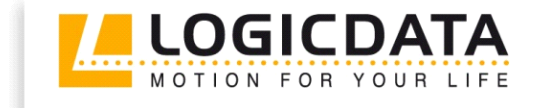

LOGIC

office

# **TOUCH** inlay

Document Rev3

User Manual

Cable Handswitch for installation in the desktop

 $\overline{\mathscr{S}}$ 

## www.logicdata.at

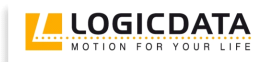

## Contents

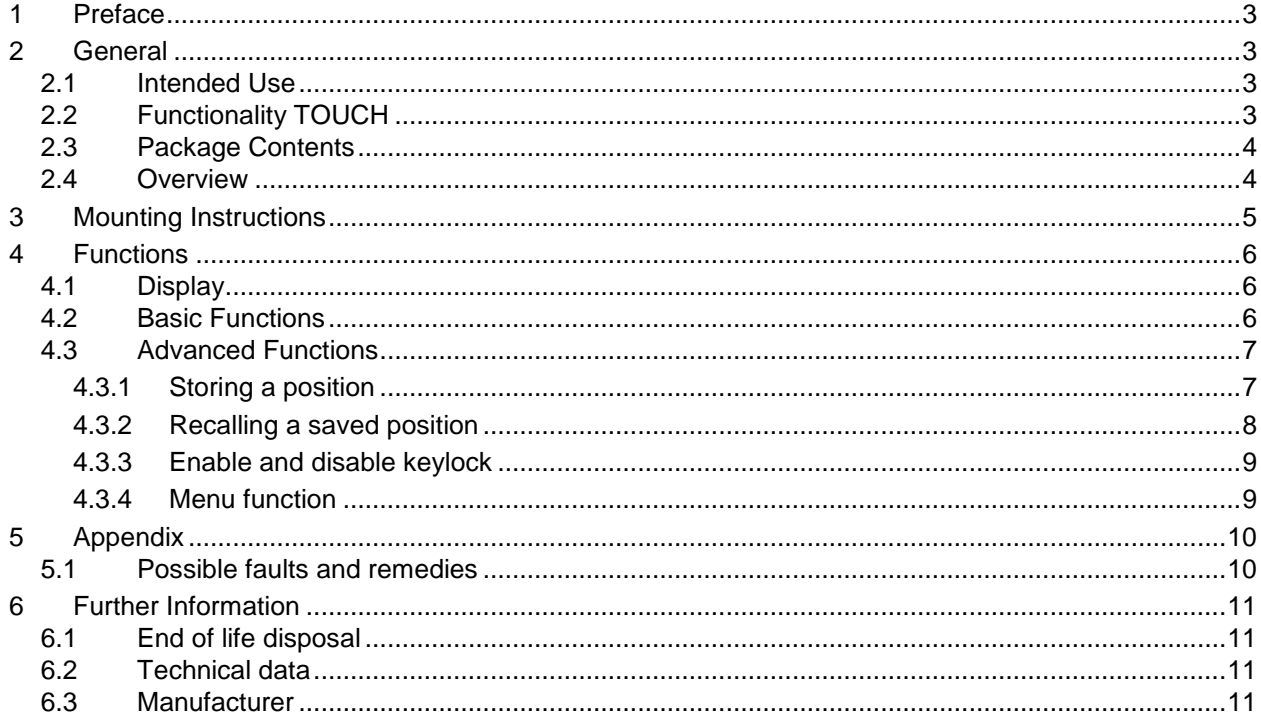

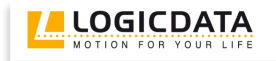

## <span id="page-2-0"></span>**1 Preface**

Dear customer,

Thank you for choosing a **TOUCH cable handswitch** from **LOGICDATA Electronic & Software Entwicklungs GmbH**. You are now in possession of a state-of-the-art product.

## <span id="page-2-1"></span>**2 General**

## <span id="page-2-2"></span>*2.1 Intended Use*

The TOUCH cable handswitch must be used with **LOGICDATA** control untis. The control unit must be installed, initially operated and functional tested by qualified personnel only. Use other than described above is only allowed with permission of **LOGICDATA**.

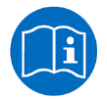

**Note:** for definitions and information concerning **LOGICDATA** control units, please refer to the applicable user manual.

Aside of moving your table up and down your **LOGICDATA** control unit is able to carry out other functions.

## <span id="page-2-3"></span>*2.2 Functionality TOUCH*

The TOUCH cable handswitch offers the following functionality:

- Touch technology
- Big and comfortable to use buttons
- Strong, graphical picture
- Display of 1/10 inch or cm
- No protruding parts
- Easy and fast mounting

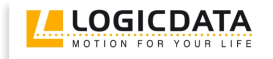

## <span id="page-3-0"></span>*2.3 Package Contents*

The TOUCH cable handswitch package contains:

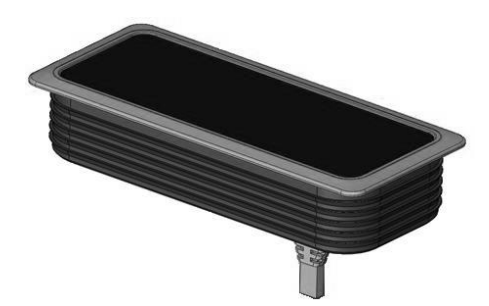

*Figure 1: Package contents*

TOUCH-IL cable handswitch

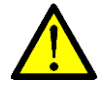

**Danger:** only use original accessories. Parts may only be replaced by qualified service technicians, otherwise the warranty/guarantee shall be null and void.

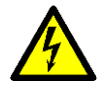

**Caution:** do not drop the handswitch on the floor! There is a danger of electric shock due to broken housing parts.

#### <span id="page-3-1"></span>*2.4 Overview*

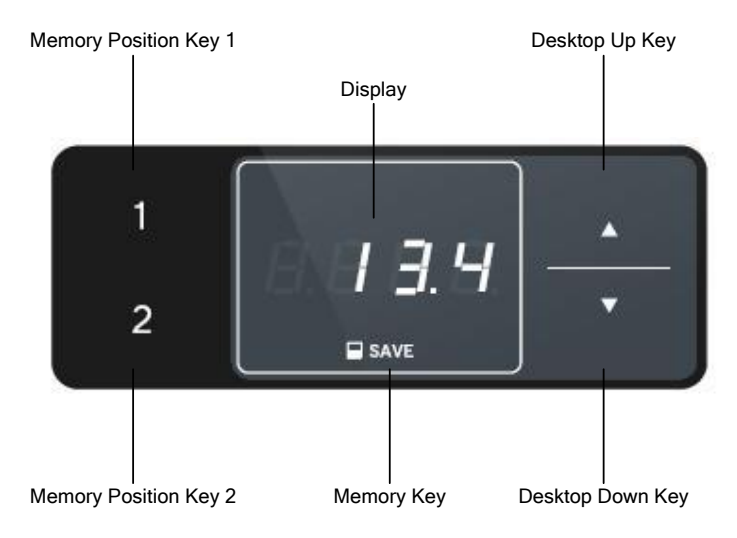

*Figure 2: Buttons and Display on TOUCH-IL-MDF-2M2-LD*

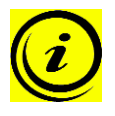

**Note:** this document contains illustrations of the user interface design of the LOGICDATA standard handswitch TOUCH-IL-MDF-2M2-LD. The user interface design can be customized, contact LOGICDATA for further information!

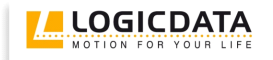

## <span id="page-4-0"></span>**3 Mounting Instructions**

Mount the TOUCH cable handswitch in an appropriate position.

1. Unpack the handswitch.

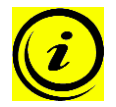

**Note:** ensure eco-friendly disposal of the packaging materials (separate the plastic parts and cardboard for collection).

- 2. Drill/Mill a mounting hole. The hole-pattern is depicted in the datasheet.
- 3. Insert the desktop-integrated TOUCH cable handswitch into the mounting hole from the top. Mounting is done without any additional screws, the rubber ribs hold the handswitch in place.
- 4. Connect the handswitch to the control unit using the jack marked with **HS**.

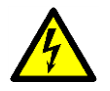

**Caution:** unplug the power cord of the control unit while mounting the handswitch!

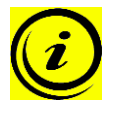

**Note:** 4 lines will be shown on the display after the TOUCH cable handswitch was connected to the control unit and powered. Do not touch the whole user interface of the TOUCH cable handswitch before the 4 lines on the display disappear.

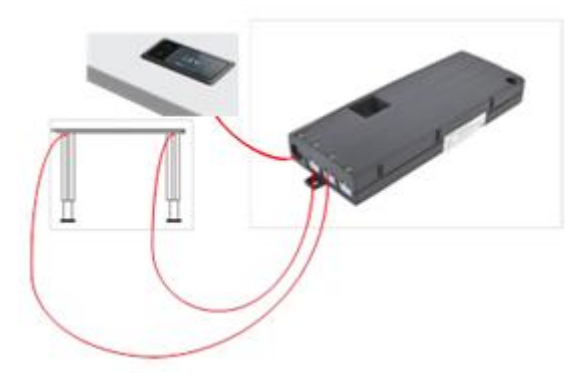

*Figure 3: Connection of the TOUCH-IL to a COMPACTeco control unit*

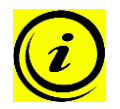

**Note:** the handswitch should not be mounted underneath or in close proximity of metal parts.

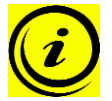

**Note:** the handswitch had been tested according European standard norm EN 61000-4- 3:2006 + A1:2008 + A2:2010 Immunity to radiated radio frequencies. To ensure an interference-free operation all electronic devices in close surrounding area have to comply with the limits of the standard EN 55014.

## <span id="page-5-0"></span>**4 Functions**

The TOUCH cable handswitch is capable of a wide range of functions, which are described below.

## <span id="page-5-1"></span>*4.1 Display*

The TOUCH cable handswitch has a 4 digit display with optional decimal point for position and information display. The current desktop height, error codes and menus can be displayed. The unit (cm or inch) of the displayed height and decimal point settings are depending on the parameters of the control unit.

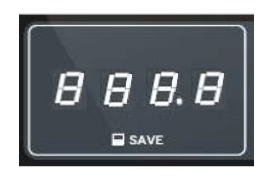

*Figure 4: Display on TOUCH*

## <span id="page-5-2"></span>*4.2 Basic Functions*

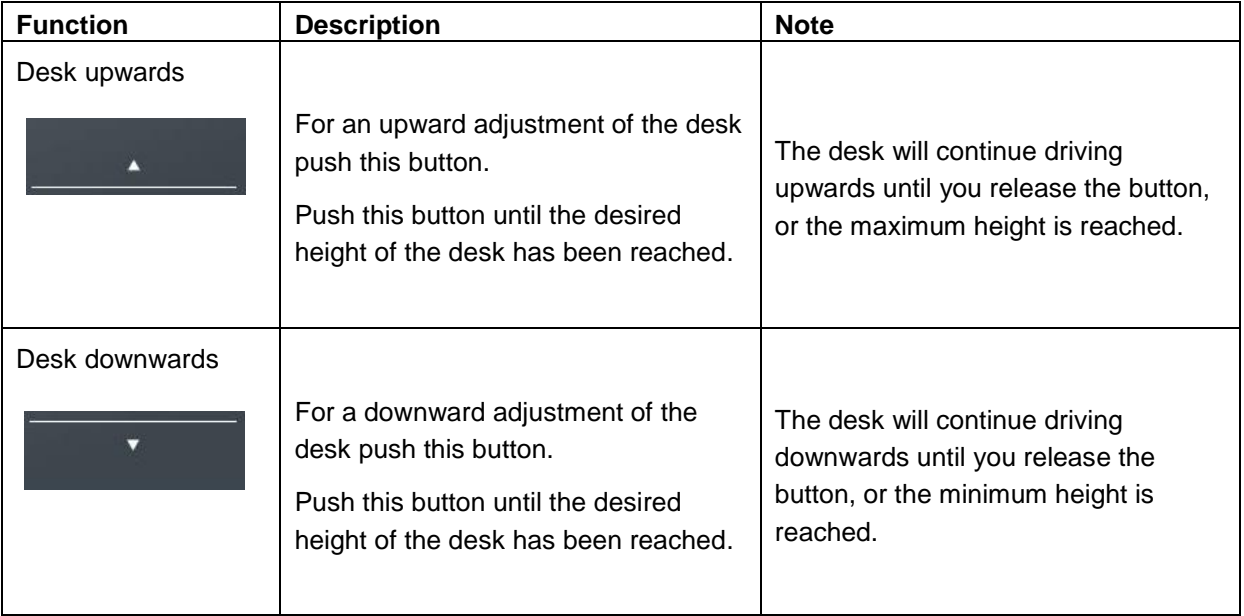

## <span id="page-6-0"></span>*4.3 Advanced Functions*

#### <span id="page-6-1"></span>**4.3.1 Storing a position**

You can use this function to adjust the desktop to a saved height. To change to a saved position, proceed as follows:

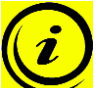

**Note:** if you are switching on the control unit for the first time, all the saved positions are set to the lowest desktop height (minimum desktop position).

1. **All all a studies** Adjust the desktop to the position you want to save.

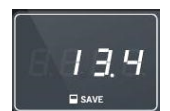

The display will show the desktop height (e.g. 13,4).

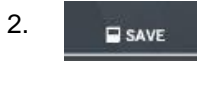

Press the **memory key**.

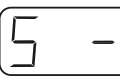

The display will read **S –**.

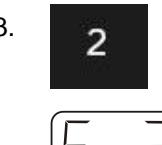

3. Press the required **memory position key** (e.g. 2).

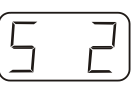

The display will read **S 2**.

4. The set desktop position will now be saved tot he selected memory position key.

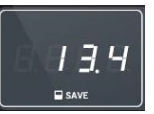

You will hear an audible double click and after about 2 seconds the saved desktop position will be displayed.

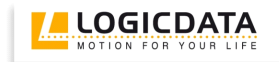

#### <span id="page-7-0"></span>**4.3.2 Recalling a saved position**

You can use this function to adjust the desktop to a saved height. To change to a saved position, proceed as follows:

#### **Option A (without double click function)**

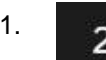

1. Press the required **memory position key** (e.g. 2) and hold it down.

The desktop will move until it reaches the saved position. If you release the key before the saved position is reached, the desktop will stop and the saved desktop position will not be reached.

2. The desktop has reached the saved position. Now release the memory position key.

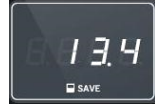

The display will read the current (saved) desktop position.

#### **Option B (with double click function)**

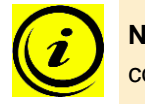

**Note:** availability of the double click function depends on the software configuration of the control unit.

1. Double click the required **memory position key** (e.g. 2).

2. After the double click, the desktop will automatically adjust to the saved position.

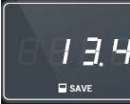

The display will show the current (saved) desktop position.

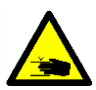

**Danger:** when you change the desktop position automatically (especially without using pinch protection), there is a higher risk of pinching. You must therefore ensure that no people or objects are located in the hazardous area or reach into it.

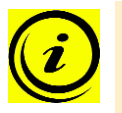

**Note:** if you press another key while the desktop is changing automatically to a saved position, it will stop immediately. You then have to reactivate automatic desktop adjustment to a preset position.

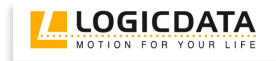

#### <span id="page-8-0"></span>**4.3.3 Enable and disable keylock**

The keylock can be enabled and disabled by swiping the screen. After enabling the keylock a key will be shown on the display.

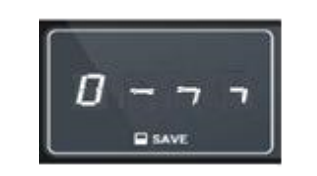

*Figure 5: The key indicates that the keylock is enabled*

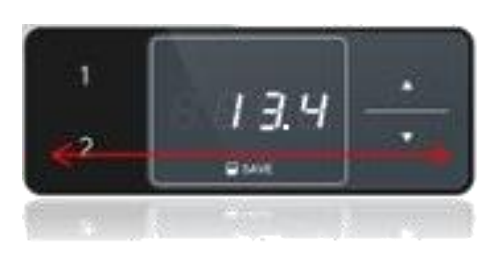

*Figure 6: Activating and deactivating the keylock can be done by swiping left or right underneath the display*

<span id="page-8-2"></span>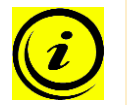

**Note:** the direction of movement is not relevant (see [Figure 6\)](#page-8-2)

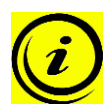

**Note:** you have to swipe the screen gently without pressing a button while swiping.

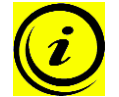

**Note:** the display must be active during activation or deactivation of the keylock (e.g. showing the current height). To activate the display, press one key shortly (e.g. desktop up button).

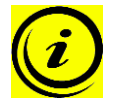

**Note:** the keylock can be activated by parameters stored in the handswitch. It depends on the used handswitch type if the keylock is activated by factory settings.

#### <span id="page-8-1"></span>**4.3.4 Menu function**

By pressing the **memory position key 1** and **2** and the **desk upwards key** at the same time for more approx. 5 seconds you will enter the menu. After you release the keys, the display will show **S and a** 

**number**, e.g. **S 5**. To select a menu option you have to press the **Memory key**. .

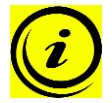

**Note:** The available menu options depend on the parameters of the control unit. For more information about menus please read the user manual of the control unit.

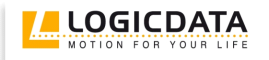

## <span id="page-9-0"></span>**5 Appendix**

## <span id="page-9-1"></span>*5.1 Possible faults and remedies*

#### **Display does not work (buttons work)**

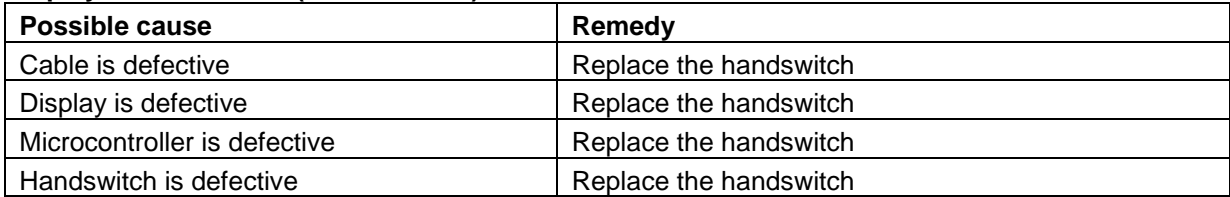

## **Buttons do not work (display works)**

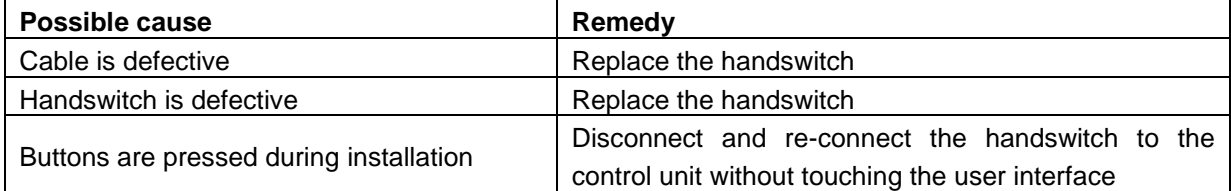

#### **Handswitch does not work (neither display nor buttons)**

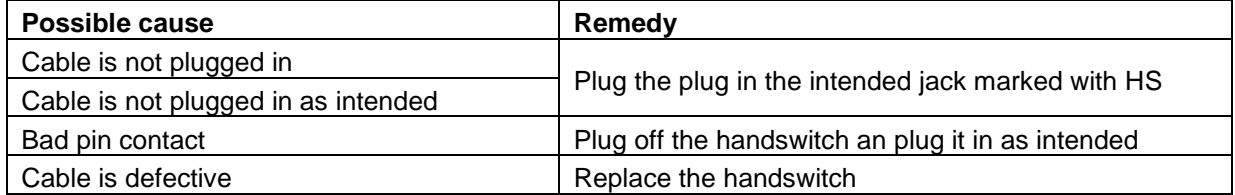

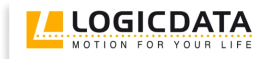

## <span id="page-10-0"></span>**6 Further Information**

## <span id="page-10-1"></span>*6.1 End of life disposal*

When you no longer require the TOUCH cable handswitch, please note the following for disposal:

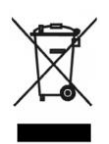

**Note:** the TOUCH cable handswitch is electrical or electronic equipment according to directive 2002/96/EC and therefore marked with the symbol depicted on the left.

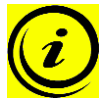

**Note:** ensure eco-friendly disposal of all the handswitch components (separate the plastic and electronic parts for collection).

Also ensure eco-friendly disposal of all the other components (drives, cables, etc.).

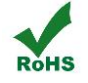

**Note:** this product is RoHS compliant according to directive 2002/95/EC!

**EXEE ACH NOTE:** this product is REACH compliant according to directive 2006/121/EC (Edict 1907/2006)

#### <span id="page-10-2"></span>*6.2 Technical data*

**Note:** you can find the technical data of your handswitch in the appropriate datasheet.

### <span id="page-10-3"></span>*6.3 Manufacturer*

**LOGICDATA** Electronic & Software Entwicklungs GmbH Wirtschaftspark 18 A-8530 Deutschlandsberg - Austria

Tel.: +43 (0)3462 5198 0 Fax: +43 (0)3462 5198 530 Email: [office@logicdata.at](mailto:office@logicdata.at) URL: [www.logicdata.at](http://www.logicdata.at/)